# **Design and Implementation of SCADAlarm in A Drink Production Process Using Wonderware**

### **Indar Sugiarto, Felix Pasila**

Electrical Engineering Department, Faculty of Industrial Technology, Petra Christian University Email: indi@petra.ac.id, felix@petra.ac.id

#### **Abstract**

Automation systems in industrial world need a kind of method to control automatically all continuing process from one to another. Besides, they also require monitoring process and remote controlling. For that reason they use SCADA which are using PLC(s) to implement such demand. One of the remarkable SCADA systems is Wonderware.

This paper will describe a method of remote controlling and monitoring in SCADA system using Wonderware which is called SCADAlarm. We design a plant to simulate production process in a drink industry which is operated by PLC Omron C-200 HS and being connected by Intouch of Wonderware. SQL is used to acquire and store data and display them in the form of table or graphic.

The simulation within InTouch and its real implementation on the plant gives the same result. The experiment shows that there is delay about 0.22 second up to 0.4 second for sending and receiving data. And for our simulation plant, the most appropriate modem is Rockwell 56 Kbps to implement SCADAlarm. The voice which are captured by the modem is clearly enough for communication.

**Keywords** : SCADA intouch, SCADAlarm, industrial SQL database.

#### *Abstrak*

*Dunia industri membutuhkan suatu sistem untuk mengontrol secara otomatis proses yang berkesinambungan dari proses yang satu ke proses yang lain. Selain itu juga dibutuhkan akan adanya proses monitoring dan pengontrolan jarak jauh. Untuk itulah digunakan SCADA Wonderware dengan menggunakan PLC.*

*Makalah ini mencoba menjelaskan salah satu metode pengontrolan dan pemantauan jarak jauh dalam sistem SCADA menggunakan Wonderware yang disebut SCADAlarm. Metode tersebut diimplementasikan pada plant simulasi dari proses produksi minuman yang dioperasikan menggunakan PLC Omron C-200 HS dan dihubungkan dengan program Intouch pada Wonderware. SQL digunakan untuk mengambil dan menyimpan data dan ditampilkan dalam bentuk tabel/grafik.*

*Simulasi di dalam InTouch dan implementasinya dalam plant memberikan hasil yang sama. Dari pengujian sistem terlihat adanya penundaan sebesar 0,22 detik hingga 0,4 detik untuk mengirim dan menerima data. Didapatkan juga bahwa modem yang digunakan yaitu Rockwell 56 Kbps sesuai untuk plant simulasi yang menggunakan SCADAlarm. Suara yang ditangkap dengan menggunakan modem ini cukup jelas untuk komunikasi.*

*Kata kunci : SCADA intouch, SCADAlarm, database industrial SQL.*

### **1. Introduction**

 $\overline{a}$ 

Programmable Logic Controller (PLC) is a programmable device dedicated to control machines in industrial world. Inputs for PLC may come from: timer, limit switch, proximity switch, etc. And the output could be: motor, heater, lamp, solenoid, etc.

Supervisory Control and Data Acquisition (SCADA) is a software system used in monitoring, controlling, and visualizing automation process in industrial world using PLC(s). Wonderware is such software system with many features. One of them is called Intouch which has main functions: to organize all SCADA application, to simulate and to analyze plants and their associated control and to interface between machines and human operators.

**Note:** discussion is expected before December 1<sup>st</sup>, 2004. The proper discussion will be published in Journal of Electrical Engineering Vol. 5, No. 1, March 2005.

InSQL server is another feature of Wonderware which is used for database application within SCADA. SCADAlarm is special feature of Wonderware primarily for remote application.

A drink production process is an example of automation process which has complexity and it is applicable for SCADA system like Wonderware to be implemented in it. It is interesting to observe how Wonderware system could be implemented in a process like drink production and how to design the most suitable remote application for such process. Those are the main purposes of this research.

In this paper, first we describe what the SCADA Wonderware is with its three main features listed above. Next is our design of simulated drink production plant followed by analysis of the simulation. And finally is the result of our observation about application of SCADA Wonderware in a drink production process.

## **2. SCADA Wonderware: Intouch, InSQL and SCADAlarm**

### **2.1 Intouch**

Wonderware Factory Suite is SCADA software created by Wonderware Corporation. The hearth of this SCADA software is Intouch which consists of:

- Intouch Application Manager
- WindowMaker
- WindowViewer, and
- Wonderware Logger

Intouch Application Manager is used to organize SCADA system which will be created in WindowMaker. WindowMaker is used to draw diagrams of SCADA system and write the scripts to simulate and implement the diagrams. WindowViewer is used to run monitoring system for the running system created in WindowMaker. Wonderware Logger is used to view and analyze the running simulation of the SCADA application.

To connect PLC(s) with SCADA, we need I/O Servers, which are included in Intouch by default. These servers will interface the  $PLC(s)$ with the computer running SCADA and will ask the type of connection when they first to be installed. In this project, we use PLC Omron with communication type of Host Link RS-232. By this type of communication, all memory areas within PLC can be accessed by the SCADA.

When designing the system, we also use design tool called Productivity Pack. This tool is also

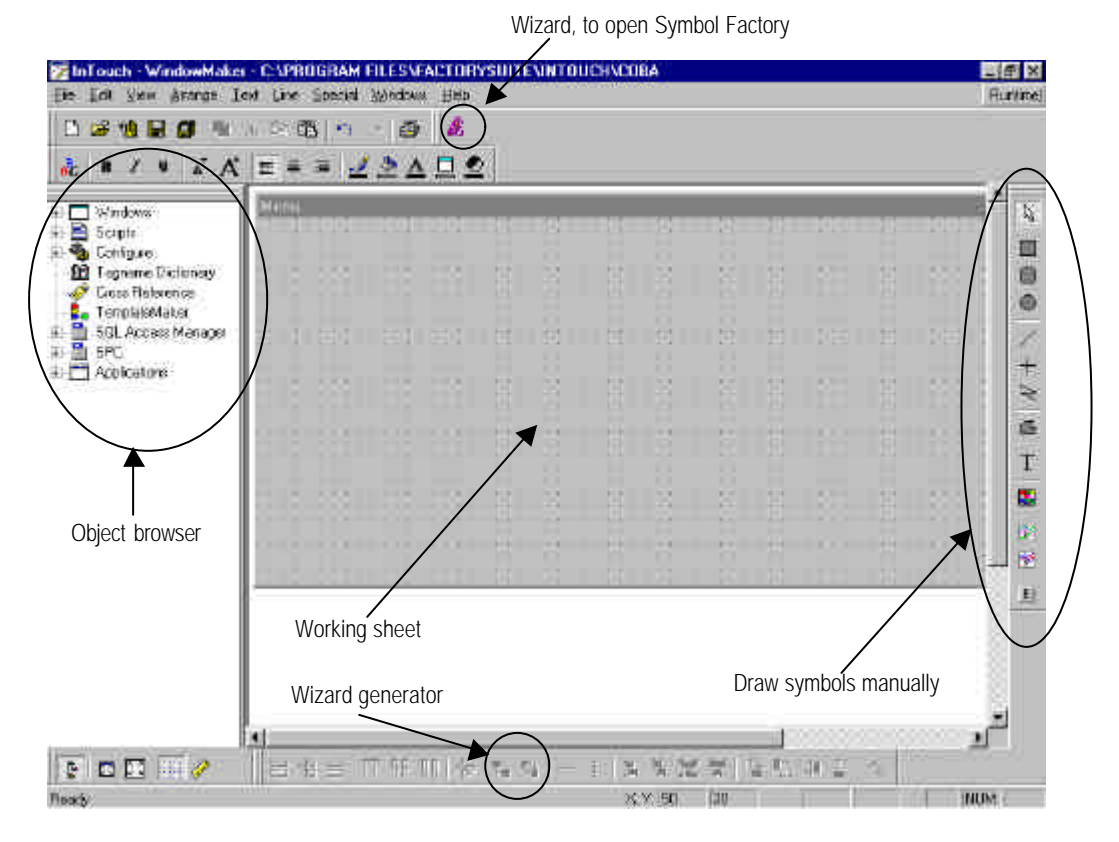

Figure 1. The Main Screen of WindowMaker

included by default in Intouch and consists of: Wizard Generator (to convert manual diagrams to be accessible for Intouch), SQL Grid Wizard (provide connection with Microsoft ODBC Database), Symbol Factory (collection of diagrams commonly used in factories), and 16- Pen Trend (to draw plot of real time process for 16 different variables). Below is the main screen of WindowMaker.

We can draw elements of the plant manually or import them from Symbol Factory. If we draw them manually, we have a lot of option to create an element with rich animation choices. But if we grab it from library, we don't have too many choices for animation.

After we put an element with its animation link and give its expression, we may be asked for the tagname of the element. A tagname is an object used to identify an element of the running system for which the program will run and also has connection with the part of PLC. Below is the pop-up screen of tagname window.

| New Restore Delete      | Save                      | Cancel Close<br>Sejecil  |
|-------------------------|---------------------------|--------------------------|
| Tagname: Start          |                           | Type: 1/0 Discrete       |
|                         |                           | C Read only C Read Write |
| \$System<br>Group:      |                           |                          |
| Comment:                |                           |                          |
| F Log Data F Log Events |                           | <b>F</b> Retentive Value |
| Initial Value           | Input Conversion          | On Msg.                  |
| $C$ On $G$ Off          | <b>C</b> Direct C Reverse | Dif Msg:                 |

Figure 2. Tagname Pop-up Window

The Type button is used to select the type of tagname. There are various types of tagname, according to its connectivity with which part of PLC. Commonly, we use these rules:

- To make calculation with numbers, use memory integer or memory real.
- To make an option with two statuses: ON or OFF, use I/O discrete.

Other important parts of tagname are Access Name and Item like showed in figure 2. Access Name is used by I/O Servers to identify the PLC and the Item is used to identify the input or output of the connected PLC. For example, if we use PLC Omron with connection type of Host Link, we shall use format like **NNBBBCC** for the Item, where:

- **NN** can be filled by IR, CH, HR, DM, LR, AR, PV or another memory area
- **BBB** can be filled with the name of the channel
- **CC** should be filled with the appropriate bit values, from 00 to 15

So, if we want to get an input from port bit 3 in channel 00, we shall write IR00003. And if we want to send an output to port bit 5 in channel 10, we shall write IR01005.

## **2.2 IndustrialSQL Server (InSQL)**

IndustrialSQL (InSQL) server is a part of Wonderware system to handle database. InSQL uses RDBMS (Relational Database Management System) in which data stored in multipleconnected tables. This type of database is very popular because of its reliability and its high speed (performance). The following figure shows the architecture of InSQL Server.

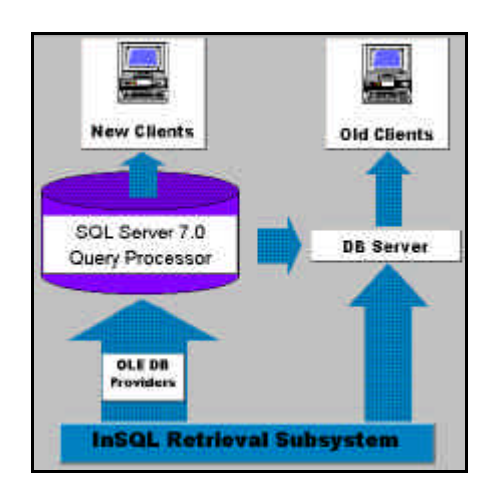

Figure 3. The Architecture of InSQL Server

The first step to use InSQL Server after its installation is trying to configure the server. The pop-up window will show up asking for username and password which should be entered when it installed for the first time. And the first step to work with InSQL Server is by choosing **Import Tags** in **Tools** menu. This procedure must be carried on to get Tagnames from Intouch and store them in the database. When importing tagnames, there are filters for selecting type of them. The four available categories for tagnames are: All, Plant IO, Memory, or System.

InSQL Server is accompanied with several helpful tools to analyze its performance. The four important ones are: InSQL QuickLook, InSQL Report, and InSQL Trend, and the sort briefs of those tools are as follows.

#### **InSQL QuickLook**

InSQL QuickLook is used primarily for viewing values of discrete tagnames and analog tagnames. It also shows date, time, and permit able maximum value of analog tagnames. An example screen view of this tool is shown below.

| <b>WELL LINCHLORE</b>                                                                                                  |  | Million Million Mode                                                                                                    | Drag your curvey way.<br>Questions view floats and<br>loothers ru whis othermation |                                     | 用词题             |  |   |
|----------------------------------------------------------------------------------------------------|--|----------------------------------------------------------------------------------------------------|------------------------------------------------------------------------------------|-------------------------------------|-----------------|--|---|
| <b>Sala</b>                                                                                                    |  |                                                                                                    | about nurtil.                                                                      |                                     | <b>Building</b> |  |   |
| \$118                                                                                                    |  | <b>Bolchhamber</b>                                                                                                    | <b>Build's names to provide</b>                                                    | 4722790.0040.00.004                 |                 |  | m |
| 1087843                                                                                                    |  | <b>STEET Procedures</b>                                                                                                    | a fedderica de la provincia<br><b>Bimini Intel</b>                                 | And Controlled<br>ALC: YES VISED BY |                 |  |   |
| - 3                                                                                                    |  | <b>Conting</b>                                                                                                    | Height from                                                                        |                                     |                 |  |   |
|                                                                                                    |  | (11.95 SePare                                                                                                    | prekisi veng                                                                       | 417381.01836164                     |                 |  |   |
| <b>BIGCK</b> Channel mid in<br><b>BUR IN BLAZERY: PIETERS</b><br>to a red to their at the<br><b>BORT-MILES To 4 \$</b> |  | Cliff Sullmation                                                                                                    | inhair stations for some                                                           | atricia sistema                     |                 |  |   |
|                                                                                                    |  | <b>CONSIDERATION</b>                                                                                                    | butter and forms and or other<br>118 bill provide an executive of stricts.         | antima sila@im                      |                 |  |   |
|                                                                                                    |  | <b><i>CO SAEERAY</i></b>                                                                                                    | Calvine Andrew Heal Link                                                           | 经共同2222年                            |                 |  |   |
|                                                                                                    |  | ANT/VB 2:36 14 Tex<br>Call Self-week kinning<br><b>E-mail College D. British Class She</b><br>they allowed by presidents of |                                                                                    |                                     |                 |  |   |
| <b>ICONDENTRY</b><br><b>Witchfield Tarms</b>                                                                           |  | Children Chi                                                                                                    | Citizen Lines consulted State A.W. Nine                                            | 437/03/2022 764                     |                 |  |   |
| <b>SIDDING</b><br><b>BILIERS ACRES MERCY</b><br>Bronshirlag wounded sup<br>WHERE A SERVICE EPHIC.                      |  |                                                                                                    |                                                                                    | -Waletton<br>13 DR active Live      |                 |  |   |
| an active guide to be refine<br><b>WER LISELIZE VANILALS</b><br>FEADER DRUINER                                         |  |                                                                                                    |                                                                                    |                                     |                 |  |   |

Figure 4. InSQL QuickLook

### **InSQL Report**

The main purpose of this tool is generating general report from available data in the database. This tool is also equipped with InSQL Graph which will show the graph of selected analog tag. Below is an example.

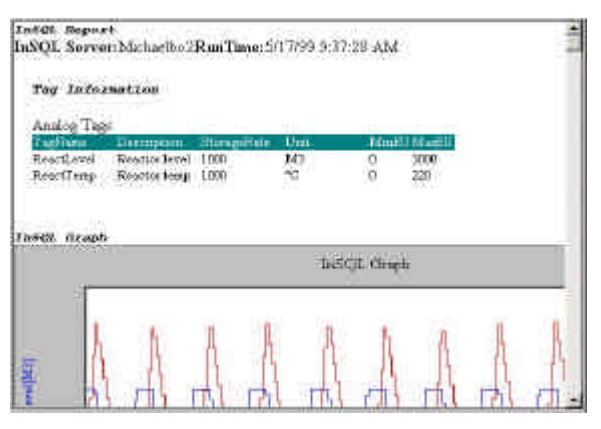

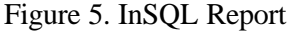

#### **InSQL Trend**

InSQL Trend is used primarily to get data from InSQL Server database and display them as graph. Data from tagnames which are entered in InSQL Trend can be changed and manipulated, including the minimum and maximum desired values. On the graph, tagnames value will be

showed in time domain. An example of its view is showed below.

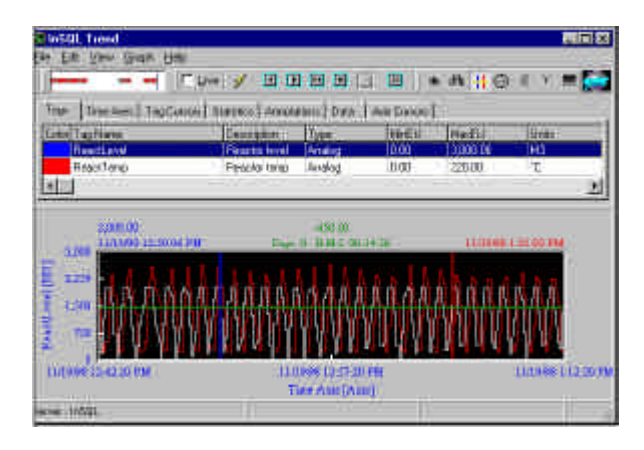

Figure 6. InSQL Trend

#### **2.3 SCADAlarm**

SCADAlarm is one of the Wonderware components which have flexibility in the case that this program may be run under other SCADA software, like Intellution. With this program, monitoring procedure could be performed remotely. If there is failure in a running SCADA system in a factory, this program can send report to the programmer. Message which is sent by Wonderware could be telephone voice, pager, GSM phone (just for USA), or email. We focus our research on the form of telephone voice. That's why we need voice modem that should be connected to telephone network.

In the first time of SCADAlarm installation, user will be asked to choose which modem will be used later. There are three available option:

- Hayes / MultiTech / Supra (Rockwell based modems)
- 3Com / Robotics external or internal ISA
- 3Com / Robotics internal PCI

If we success in selecting appropriate modem, we'll hear the voice: "This is SCADAlarm" when we use SCADAlarm for the first time. But if not, there is no voice comes out from the modem. To activate an alarm, we have to define SCADAlarm Tag. If it is connected to Intouch, SCADAlarm Tag could be retrieved from Tagname in Intouch which have been defined before.

SCADAlarm will ask profile for user / operator. This profile contains name, security and how to call the operator. In the security section, there are two items to identify the operator: 3-digit Operator ID Code and 4-digit PIN Number. Dialog box for operator information is shown below.

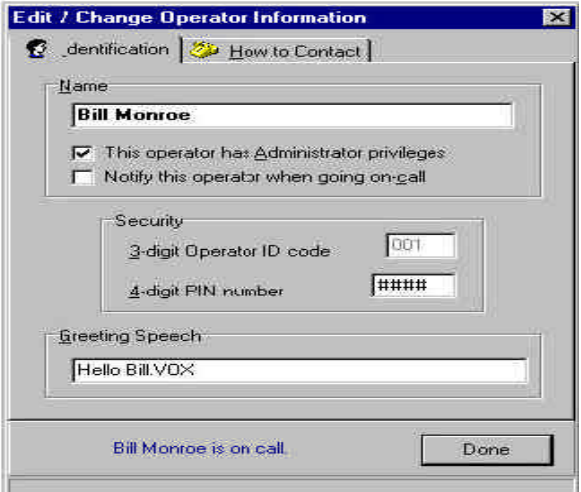

Figure 7. Operator Information Dialog Box

An operator must login first using its PIN Number in order to gain access to SCADAlarm main menu. If successful, all menus will be displayed and accessible. First, we have to get SCADAlarm Tag from server. This can be done by using **Get Data from <Server>** function where the **<Server>** is Intouch by default. If Intouch already active, SCADAlarm will automatically be connected and it will display "*Intouch (DDE: VIEWTAGNAME) is alive*".

After Intouch has been connected to SCADAlarm, the next step is defining Alarm/Tag. The operator must decide which tagname will be used as SCADAlarm Tag. Below is the main screen of Alarm/Tag data point definition.

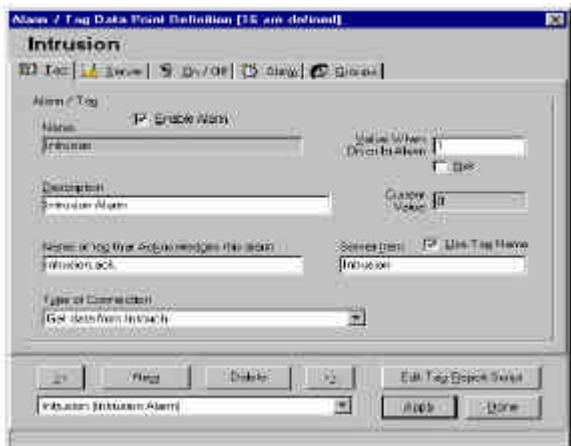

Figure 8. Alarm/Tag Data Point Definition Box

After completing Alarm/Tag data point definition, the automation process using SCADAlarm should be ready.

### **3. Design of the Plant and Its SCADA Application**

Figure 9 below is the plant of drink production system.

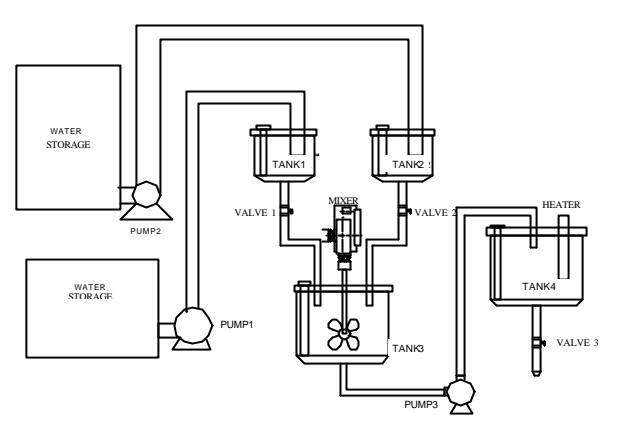

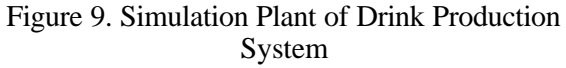

Dimension of all tanks used in the system are described in table 1 below.

Table 1. Dimension of Tanks

| Tank    | (cm) | Height Diameter Length Width<br>(cm) | (cm) | (cm) | Volume<br>(liter) |
|---------|------|--------------------------------------|------|------|-------------------|
| Tank1   | 30   | 30                                   |      |      | 14.13             |
| Tank2   | 30   | 30                                   |      |      | 14.13             |
| Tank3   | 35   | 40                                   |      |      | 43.96             |
| Tank4   | 35   | 40                                   | -    |      | 43.96             |
| Storage | 30   |                                      | 40   | 40   | 48                |

All pipes used for the plant have diameter 1" (2.54 cm).

PLC used for this project is OMRON C-200HS. Below is the specification of PLC's memory and I/O addresses used for simulation.

Systematically, drink production process will take steps like described by the algorithm below. 1. Pump1 will fill tank1 until full.

- 2. When tank1 becomes full, pump2 will fill up tank2 with water.
- 3. Valve1 and valve2 will be opened simultaneously and starting to fill tank3.
- 4. Mixing process will be started right after tank3 becomes full.
- 5. The result of the mixing process will be flowed to tank4 by pump3, except the tank4 is not empty.
- 6. After tank4 is filled fully, the process advance to the heating process.
- 7. If the heating process has completed, the resulting drink is ready to be flowed out. This mechanism is controlled using solenoid valve4 which is controlled by PLC's timer.
- 8. When the volume of tank4 has reached its half capacity, the process will be started again and will be suspended in step 4 until tank4 becomes really empty.

We can draw the flowchart from the algorithm above like shown below.

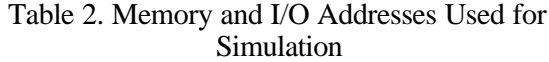

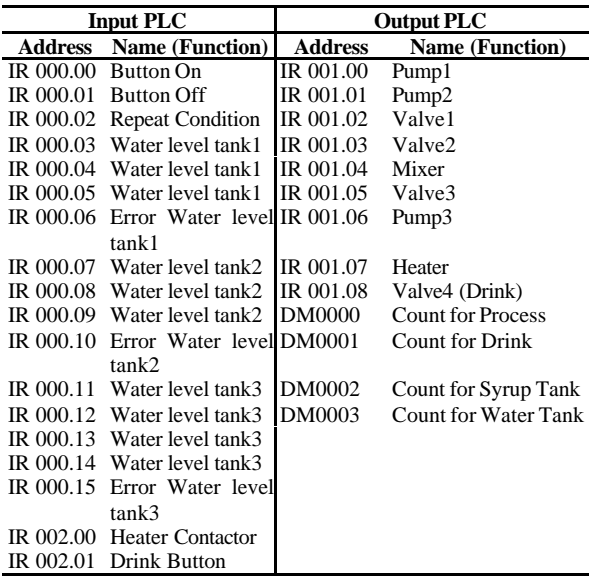

Before connecting PLC, we simulate the system's diagram using InTouch. Below are list of tagnames used by our program, its visualization in InTouch and its database frame.

Table 3. Tagnames Used for InTouch

|                    | <b>Tagname Tipe Tagname</b> | Animasi                           |
|--------------------|-----------------------------|-----------------------------------|
| Bot1               | <b>Memory Real</b>          | Visibility, Percent Fill Vertical |
| Bot2               | <b>Memory Real</b>          | Visibility, Percent Fill Vertical |
| Delay1             | <b>Memory Real</b>          |                                   |
| Delay <sub>2</sub> | <b>Memory Real</b>          |                                   |
| Heater             | I/O Discrete                | Line color, blink                 |
| Mixer1             | I/O Discrete                | Line color, blink                 |
| pump1              | I/O Discrete                | Line Color                        |
| pump2              | I/O Discrete                | Line Color                        |
| Speed1             | <b>Memory Real</b>          |                                   |
| Start1             | I/O Discrete                | Touch Pushbutton, Value isplay    |
| Step1              | <b>Memory Real</b>          |                                   |
| Tank1              | <b>Memory Real</b>          | Fill color, Percent Fill Vertical |
| Tank2              | <b>Memory Real</b>          | Fill color, Percent Fill Vertical |
| Tank3              | Memory Real                 | Fill color, Percent Fill Vertical |
| Tank4              | <b>Memory Real</b>          | Fill color, Percent Fill Vertical |
| Tank5              | <b>Memory Real</b>          | Fill color, Percent Fill Vertical |
| Valve1             | I/O Discrete                | Line Color                        |
| Valve2             | I/O Discrete                | Line Color                        |
| Valve3             | I/O Discrete                | Line Color                        |
| Valve4             | I/O Discrete                | Line Color                        |
| Valve <sub>5</sub> | I/O Discrete                | Line Color                        |

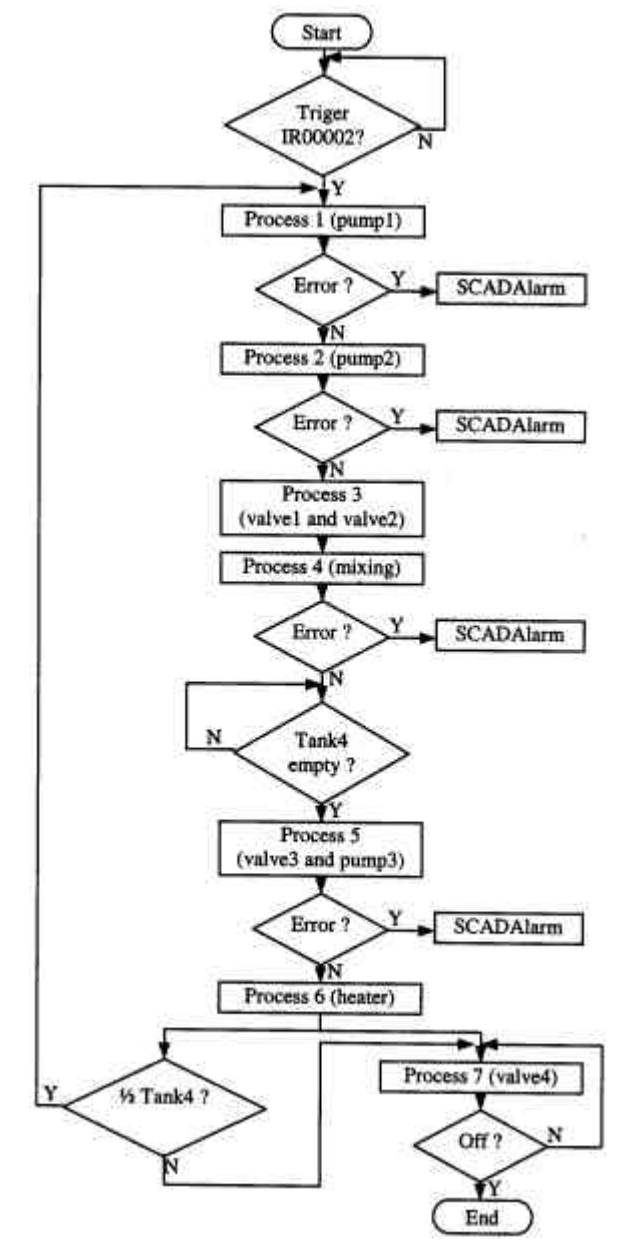

Figure 10. Flowchart of The Drink Production Process

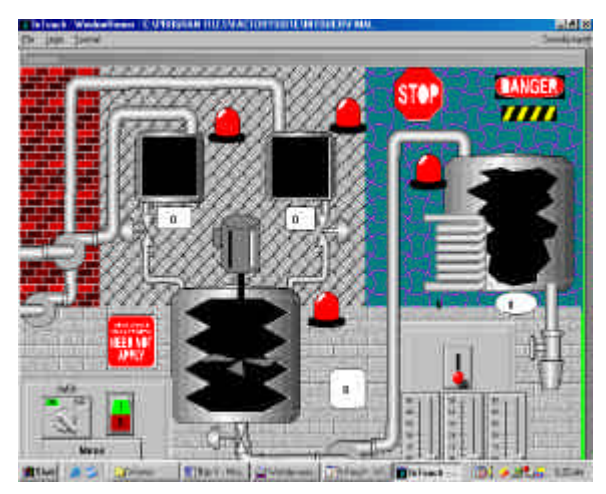

Figure 11. Visualization Using WindowViewer

When installing SCADAlarm, we choose Rockwell 56kbps as our modem and the server which will be used is InTouch from Wonderware. Modem is installed and connected to telephone line like shown below.

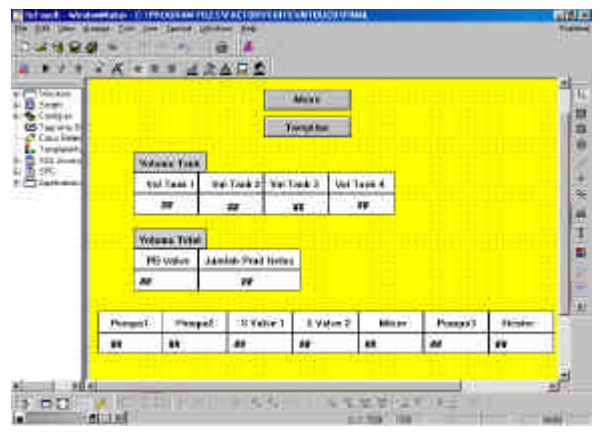

Figure 12. Database Frame for Intouch Simulation

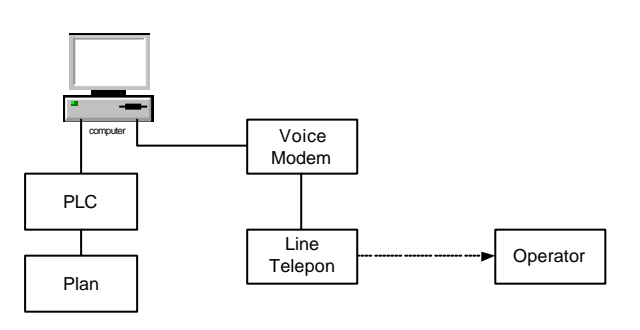

Figure 14. Modem Installation

SCADAlarm Tags used in our project are:

- IR00006, which will be activated if content of tank1 is spilled
- IR00010, which will be activated if content of tank2 is spilled
- IR00015, which will be activated if content of tank4 is spilled
- Error, which will be activated if there is error in the mixer

## **4. System Test and Analysis**

Testing of the system is performed using computer with specification: Pentium III 1GHz, 128MB Ram, and 9GB harddisk. PLC is connected to SCADA Wonderware and we calculate the response time of connection. The average delay for InTouch to send data to PLC is 0.22 second and 0.4 second when receiving data from PLC. Maybe there is a method to reduce this delay, but this paper is beyond that purpose.

Below is delay calculation for the connection between PLC and InTouch.

Table 5. Receiving and Sending Delay to or from InTouch

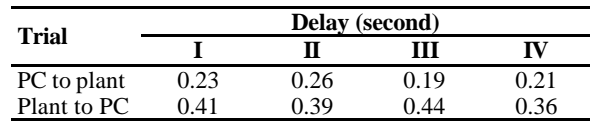

Comparison of tanks level between simulation within InTouch and its realization by plant is shown below.

## **Daftar Pustaka**

- [1] Boylestad, Robert. *Electronics Device and Circuit Theory*. New Jersey: Prentice Hall Career & Technology, 1992.
- [2] Stover, Wm A. *Circuit Design for Audio, AM/FM, and TV*. New York: McGraw Hill Book Company, 1967.
- [3] Coughlin, Robert F. *Operational Amplifier and Integrated Circuit*. New Jersey: Prentice Hall Career & Technology, 1982.